# PSOFT Network License Manager Ver.2.51

## オペレーション マニュアル

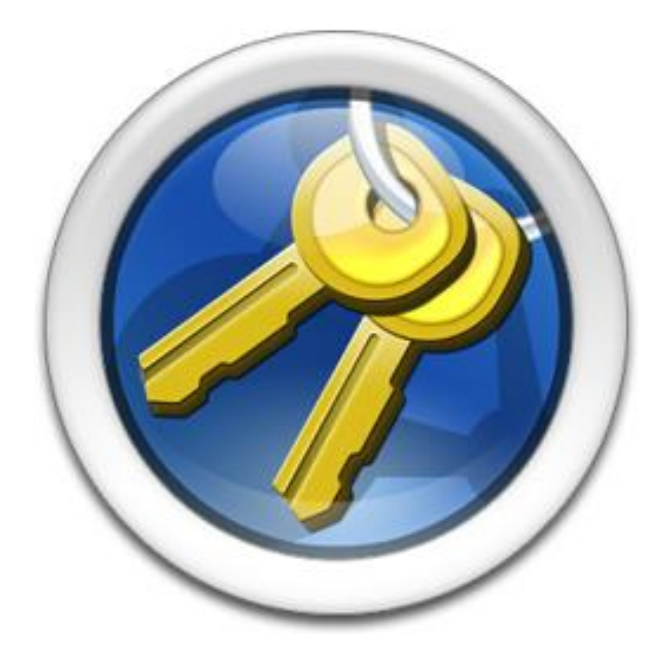

株式会社ピー・ソフトハウス

(2017.05.30)

## はじめに

PSOFT Network License Manager(以後「本ソフトウェア」と呼びます) は、PSOFT ネットワークライセンス製品のライセンス管理 ツールです。

本ソフトウェアをローカルネットワーク内の PC にインストールすることで、ライセンスサーバとして運用することができます。

スタンドアロンライセンスのように PC 毎にオーソライズする必要はなく、ライセンスサーバからライセンスを取得するため、ネ ットワーク経由で柔軟にライセンスを運用することができます。

## ネットワーク ライセンスの利点

- ・ライセンスをローカルに保管するのではなくサーバから取得することができるので、システム管理が簡素化されます。
- ・サーバでライセンスを一括管理できます。
- ・ライセンスサーバと同じローカルネットワーク上のどの PC からでも PSOFT ネットワークライセンス 製品を使用すること ができます。
- ・ライセンス使用状況をモニタし厳密なライセンス管理が行えます。
- ・必要に応じて新たなライセンスの追加が行えます。

## ネットワーク ライセンスの構成

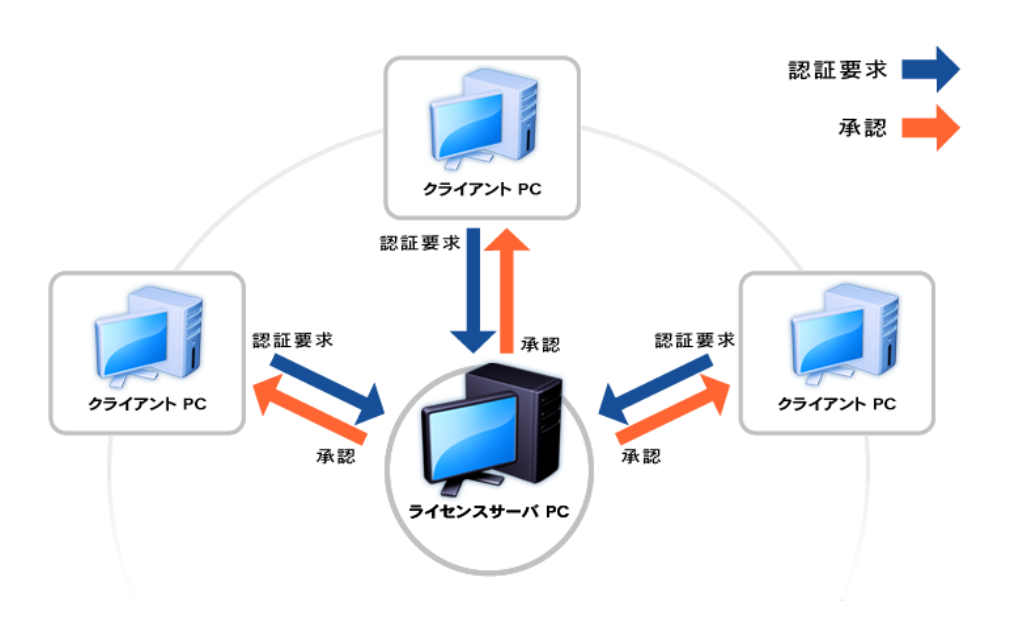

ネットワークライセンスはライセンスサーバ PC を中心に構成されます。ライセンスサーバ PC は本ソフトウェアによってライセン スを一括管理しています。製品を使用する PC(クライアント PC)は、ライセンスサーバ PC に認証要求を送信し、ライセンスに空き がある場合に承認をおこないます。

## 【目次】

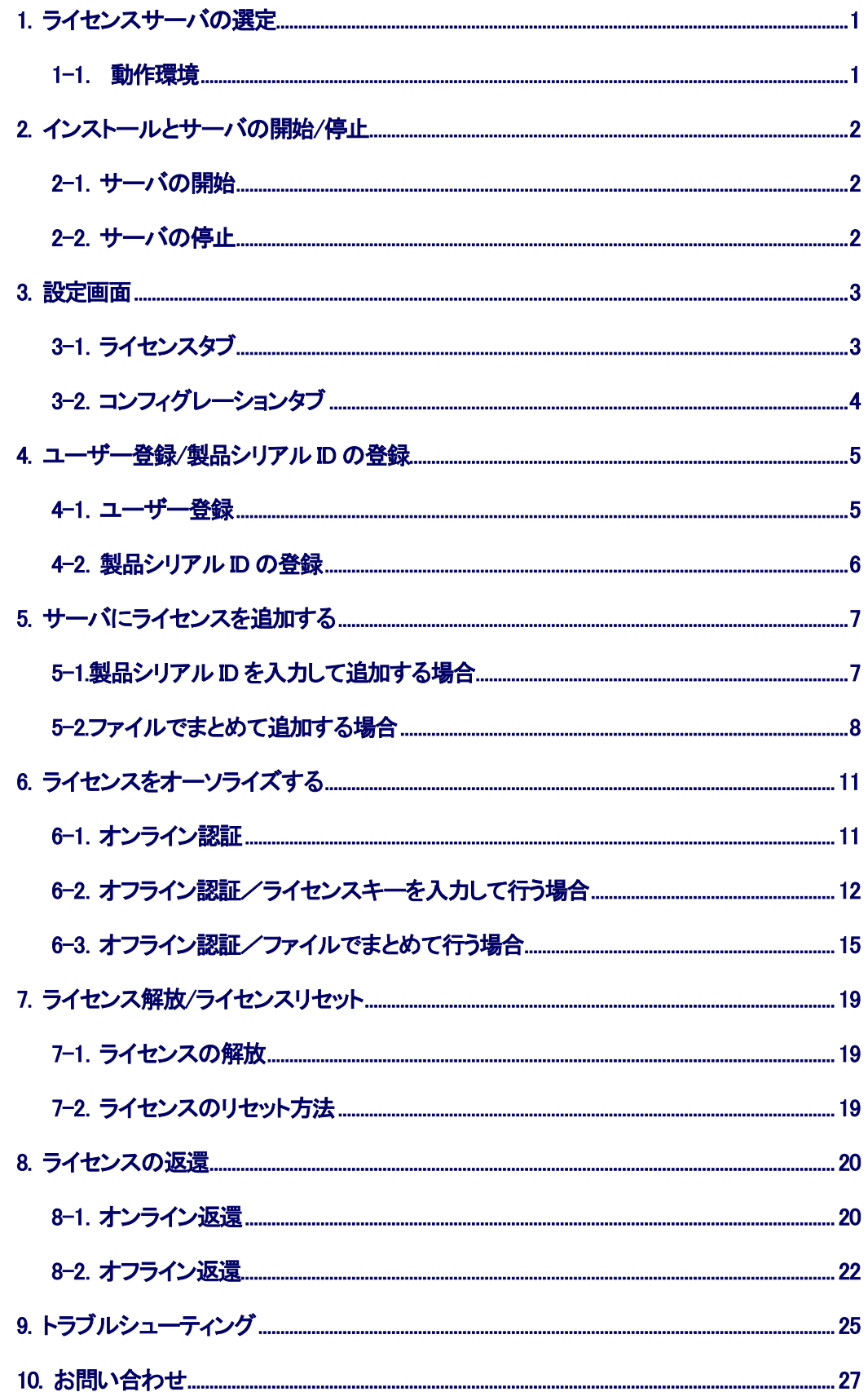

## <span id="page-3-0"></span>1. ライセンスサーバの選定

一番はじめにおこなう作業は、ライセンスサーバとして使用する PC の選定です。

ライセンスサーバは一般的に長期にわたって運用されるものですが、運用中のライセンスサーバが突然故障などした場合に、 復旧に時間がかかる場合があります(\*注1)。そのため、この作業は非常に重要なものです。 故に、厳重にメンテナンスされて いる PC を選定してください。

ライセンスサーバに使用する PC の選定が済んだら、本ソフトウェアをインストールしてください。

\*注1:ライセンスはサーバ PC のネットワークカード(NIC ID)に対して固定されますので、サーバで使用するネットワークカード の選定にも注意してください。万が一、サーバ PC が破損した場合でも、ネットワークカードの流用が可能であれば、ネットワー クカードを移すことでライセンスサーバを復旧させることが出来ます。

## <span id="page-3-1"></span>1-1. 動作環境

OS : Windows 7 / 8 / 8.1 / 10 / Server 2008 R2 / Server 2012 R2 ハードウェア構成:OS の推奨動作環境に準拠 ※ネットワークカードが必須となります。 ※64bit 版 OS では 32bit モードで動作します。

## <span id="page-4-0"></span>2. インストールとサーバの開始/停止

セットアップファイルを実行し、画面の指示に従って本ソフトウェアのインストールを完了してください。(\*注2) インストール後、デスクトップにショートカットアイコンが作成されます。

\*注2: インストールには管理者権限が必要です。

### 既に古いバージョンがインストール済みの場合 古いバージョンをアンインストールしてから、新しいバージョンをインストールしてください。 ※登録済みのライセンス情報は削除されません。

### ご注意

ライセンスサーバが高負荷の場合、ライセンス取得に失敗する場合があります。サーバとなるPCは安定した状態でご使用くだ さい。

## <span id="page-4-1"></span>2-1.サーバの開始

ライセンスサーバは、OS の起動時に Windows サービスとして自動的に開始されます。 ※インストール直後は OS を再起動するか、又は設定画面からライセンスサーバを開始してください。

## <span id="page-4-2"></span>2-2.サーバの停止

ライセンスサーバを停止する場合は、設定画面から停止してください。

©2007-2017 P SOFTHOUSE Co., Ltd. 2

## <span id="page-5-0"></span>3. 設定画面

デスクトップの PSOFT Network License Manager アイコンをダブルクリックすると設定画面が表示されます。

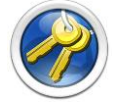

## <span id="page-5-1"></span>3-1.ライセンスタブ

このタブでは、ライセンスの追加やオーソライズ、リセットなどを行うことができます。

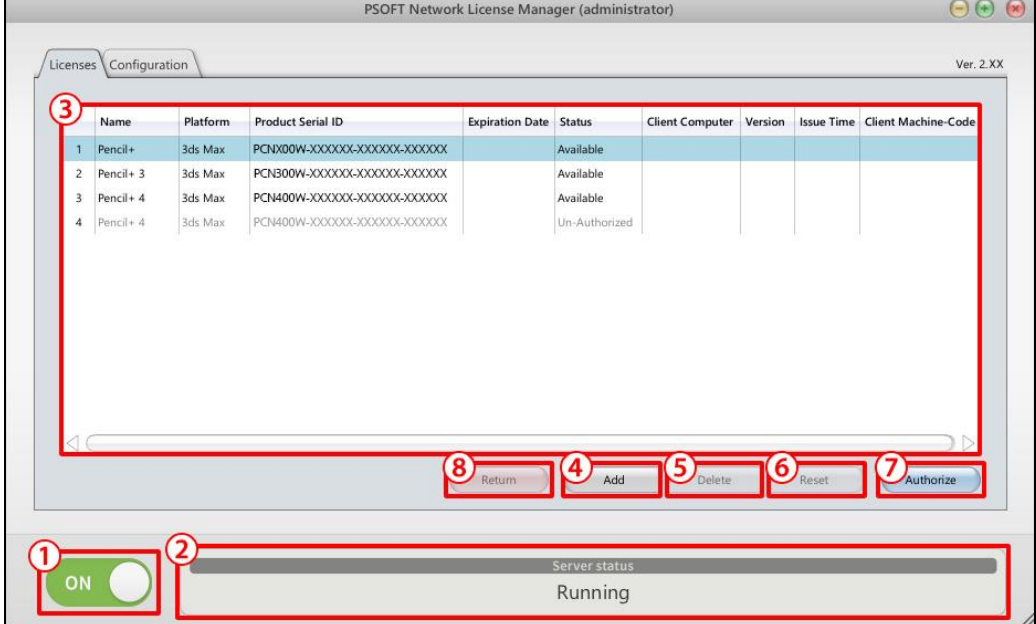

- ① ON/OFF ボタン: サーバを開始/停止するボタンです。
- ② Server status: 現在のサーバーステータスを表示します。
- 3 ライセンス一覧: ライセンスの一覧とライセンスのステータスを表示します。

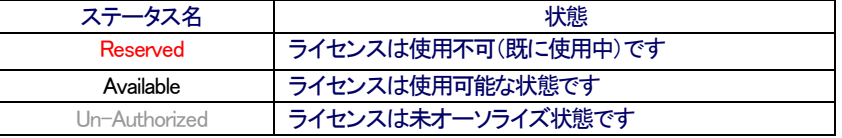

- ④ Add ボタン: ライセンスを追加するボタンです。(ダイアログが表示されます)
- **⑤ Delete ボタン:** ライセンスを削除するボタンです。(ダイアログが表示されます)
- ⑥ Reset ボタン: ライセンスをリセットするボタンです。(ダイアログが表示されます)
- ⑦ Authorize ボタン: ライセンスのオーソライズを行うボタンです。(ダイアログが表示されます)
- 8 Return ボタン:ライセンスを返還するボタンです。(ダイアログが表示されます)

## <span id="page-6-0"></span>3-2.コンフィグレーションタブ

このタブでは、ライセンスサーバの設定を行うことが出来ます。

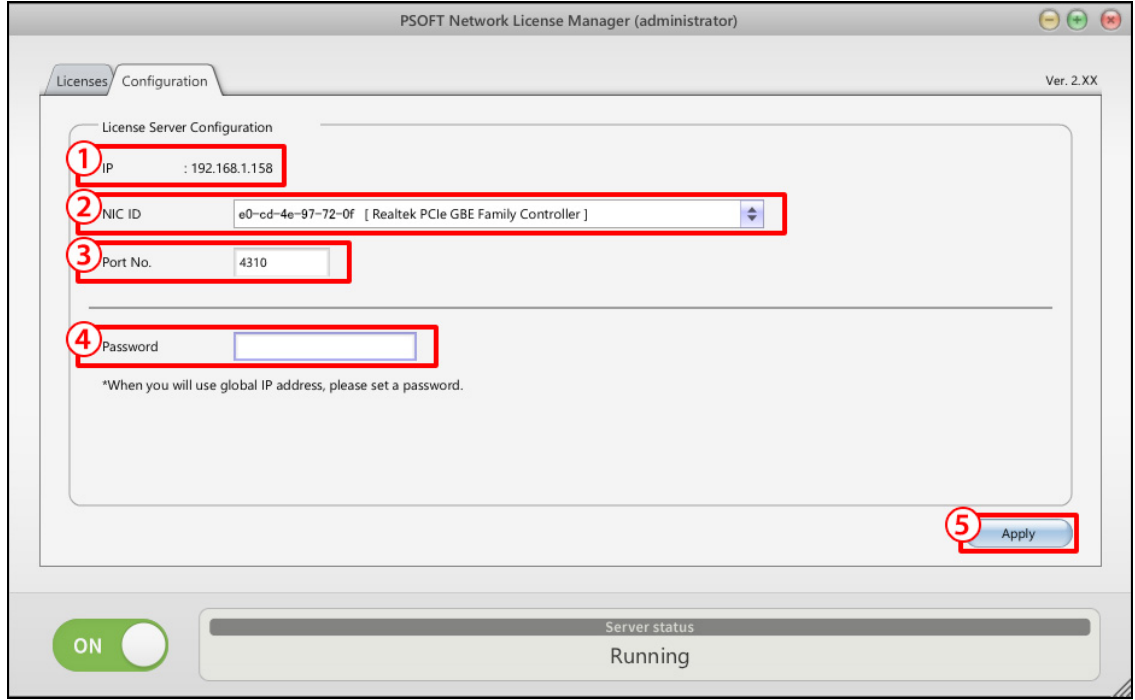

- ① IP: ②で選択されているネットワークカードの IP アドレスです。
- ② NIC ID: ライセンスの固定に使用されるネットワークカード ID リストです。
- ③ Port No.: 通信に使用するポート番号を設定するボックスです。通信に使用するポート番号を入力してください。
- ④ Password: クライアント認証時に要求するパスワードを設定するボックスです。ローカルネットワークで運用される 場合には特に必要ありません。クライアントからのアクセスに対してサーバ側で任意のパスワードを 要求したい場合は、ここにパスワード(最大16文字)を設定することが出来ます。
- 6 Apply ボタン: 設定の変更を反映させるボタンです。 2.3.4.で設定を変更した場合は、このボタンをクリックすることで実際の設定に反映されます。

## <span id="page-7-0"></span>4. ユーザー登録/製品シリアル ID の登録

当社製品を購入後、当社 Web サイトにユーザー登録および製品シリアル ID の登録が必要です。当社 Web サイトにユー ザー登録されていない方、製品シリアル ID を登録されていない方は、あらかじめユーザー登録/製品シリアル ID の登録を おこなってください。

## <span id="page-7-1"></span>4-1.ユーザー登録

※既にユーザーアカウントをお持ちの場合は 「4-2 製品シリアル ID の登録」 を行ってください。

手順1 : ユーザーページから [ユーザー登録ページ] へアクセスします。 <https://www.psoft.co.jp/user/ja/>

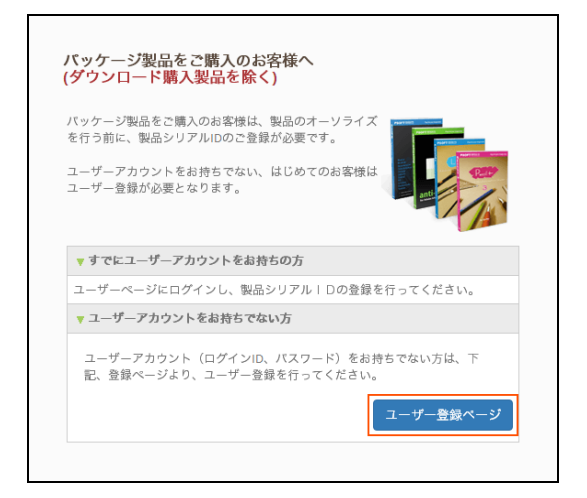

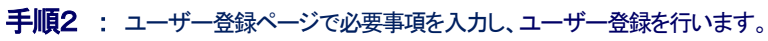

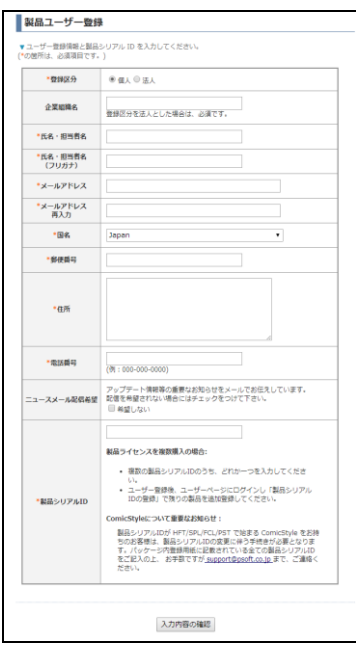

手順3 : ユーザー登録時に入力したメールアドレスに送られてくるアカウント情報を受信します。

## <span id="page-8-0"></span>4-2.製品シリアル ID の登録

手順1 : アカウント情報を使用してユーザーページにログインします。 <https://www.psoft.co.jp/user/ja/>

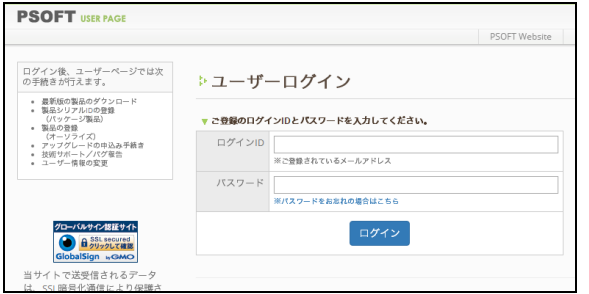

### 手順2 : ユーザーページの「製品シリアル D の登録」をクリックします。

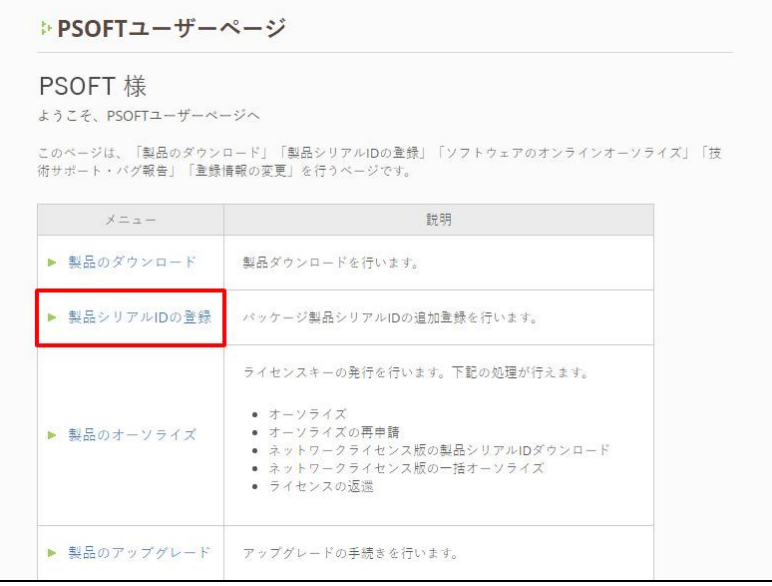

## 手順3 : 製品シリアル ID を入力し、 [登録] ボタンをクリックします。

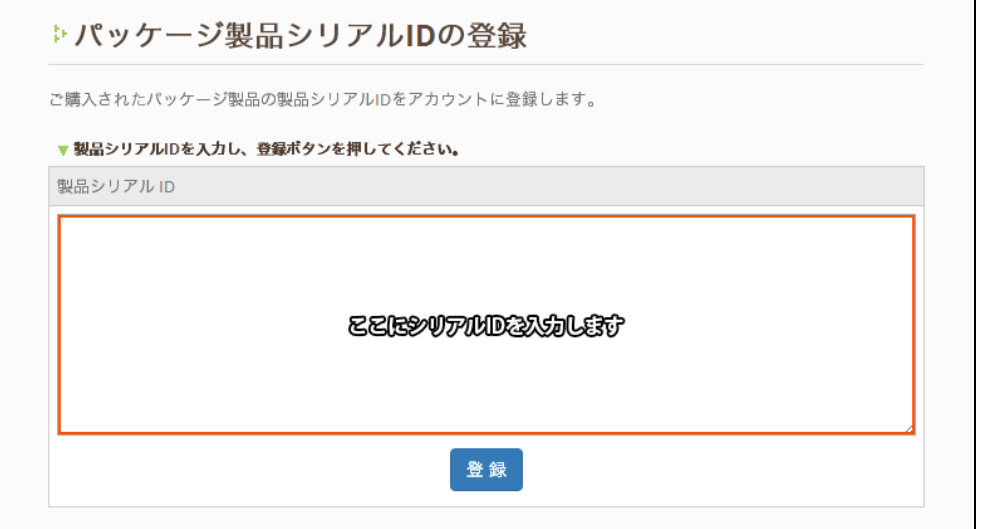

### 千順4 : 製品が追加されたことを確認します。

©2007-2017 P SOFTHOUSE Co., Ltd. 6

## <span id="page-9-0"></span>5. サーバにライセンスを追加する

オーソライズを行う前に、ライセンスサーバにライセンスを追加する必要があります。製品シリアルID を入力して追加する方法 と、ファイルでまとめて追加する方法があります。

※ユーザー登録/製品シリアル D の登録をおこなっていない場合は、先に登録を行ってください。

## <span id="page-9-1"></span>5-1.製品シリアル ID を入力して追加する場合

手順1 : ライセンスタブにある [Add] ボタンをクリックします。

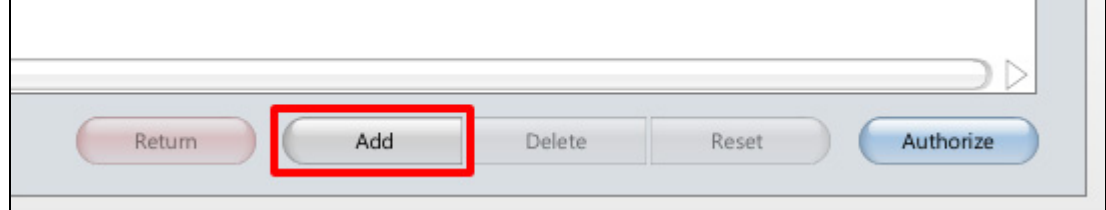

手順2 : ダイアログの入力欄に、新しく追加する製品シリアル Dを入力して [OK] ボタンをクリックします。

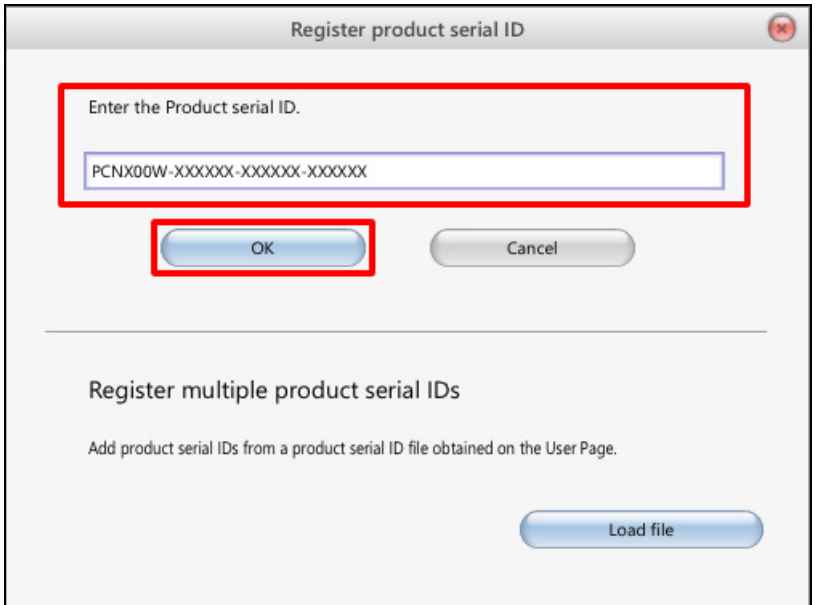

#### 千順3 : ライセンス一覧に新しくライセンスが追加されたことを確認します。

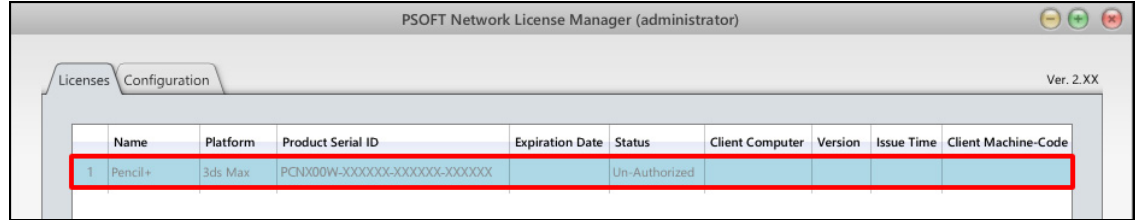

## <span id="page-10-0"></span>5-2.ファイルでまとめて追加する場合

### 手順1 : ユーザーページにログインし、 [製品のオーソライズ] をクリックします。

<https://www.psoft.co.jp/user/ja/>

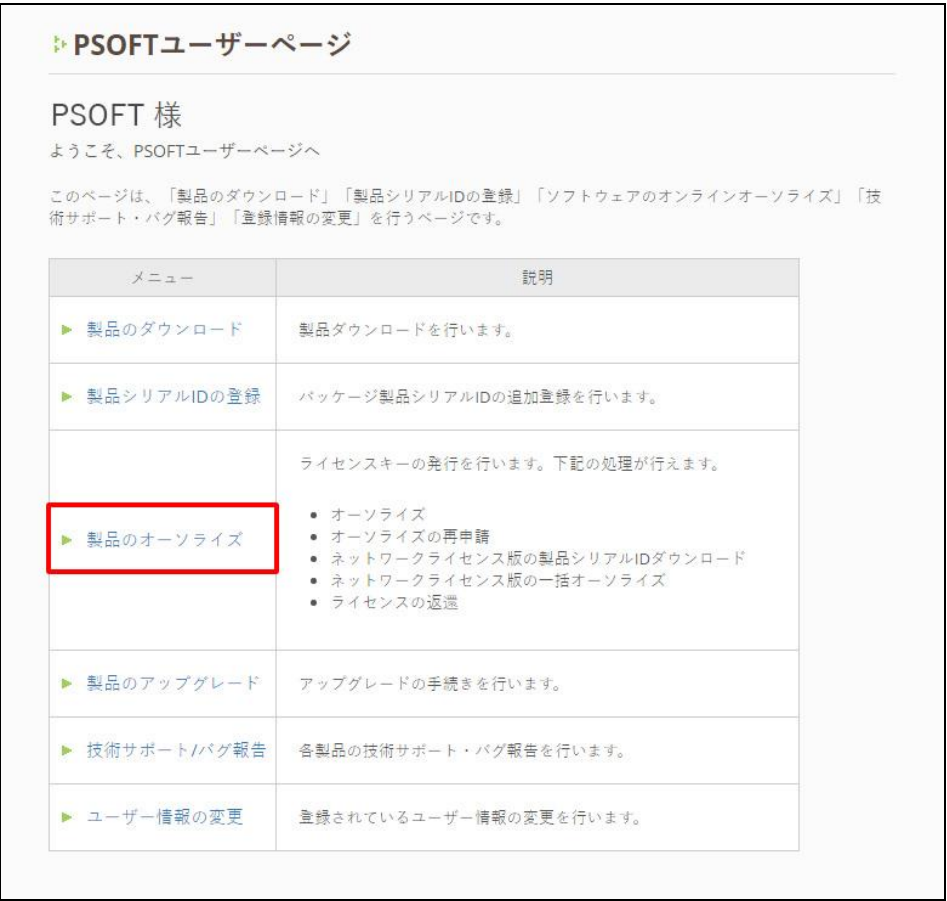

### 手順2 : [製品シリアル ID のダウンロード] をクリックします。

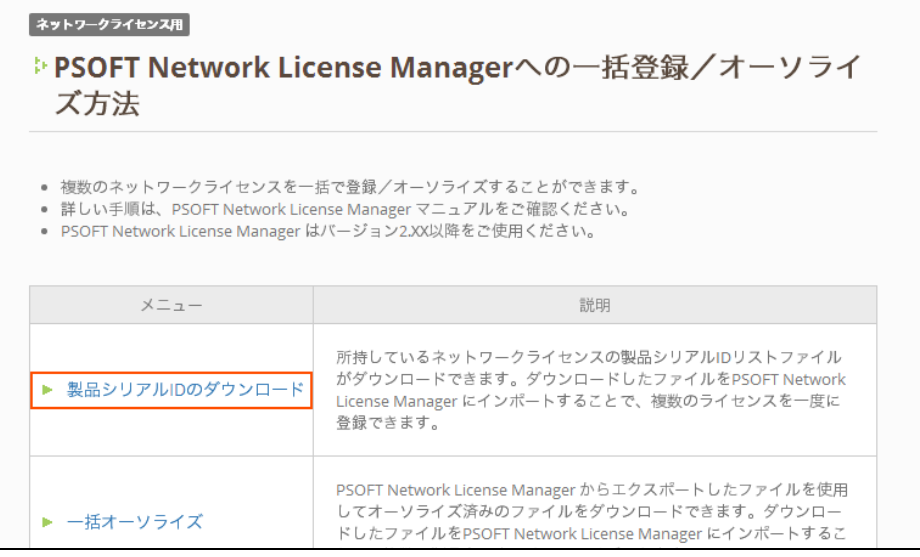

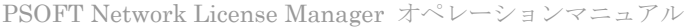

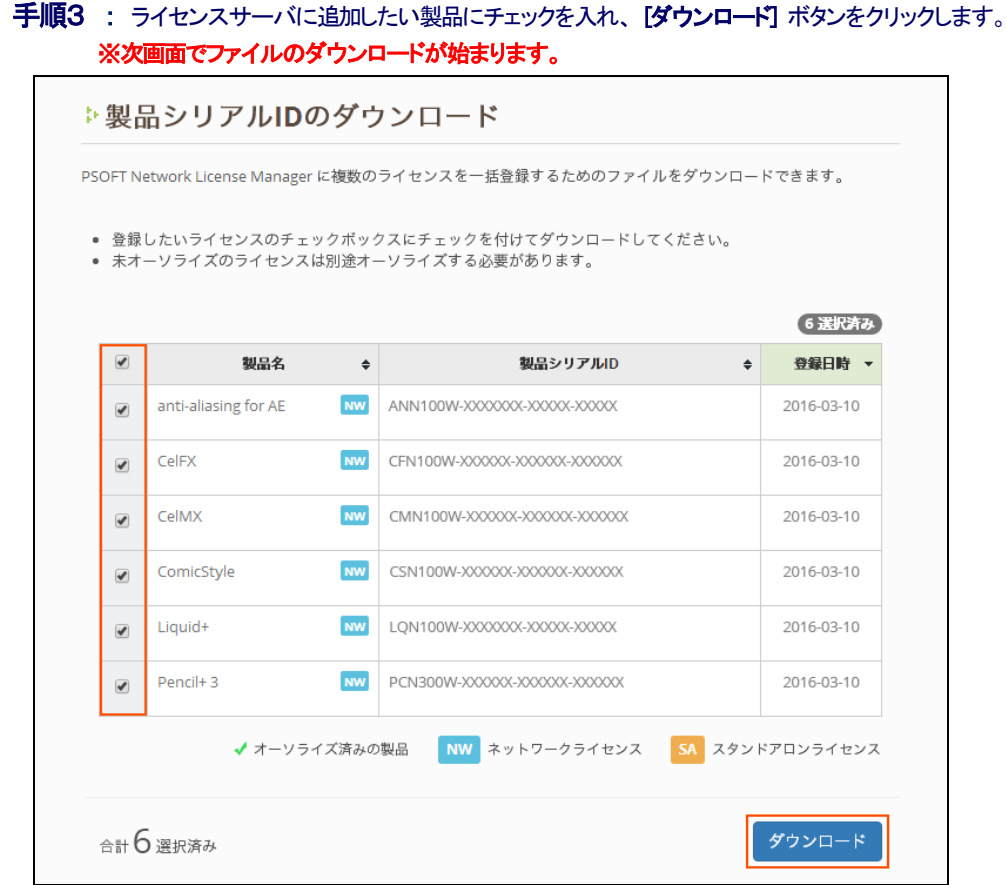

### 手順4 : ライセンスタブにある [Add] ボタンをクリックします。

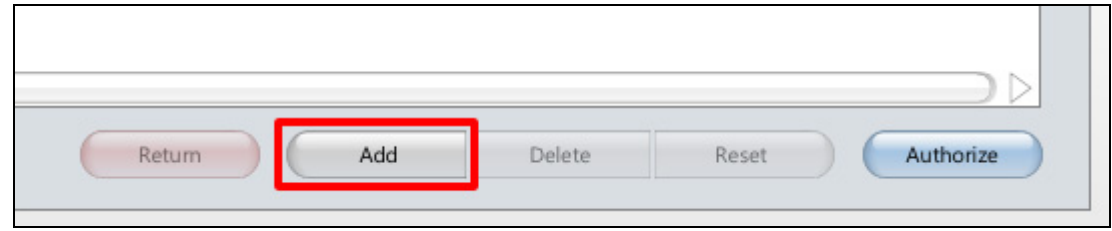

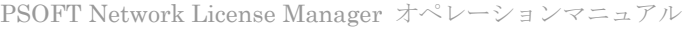

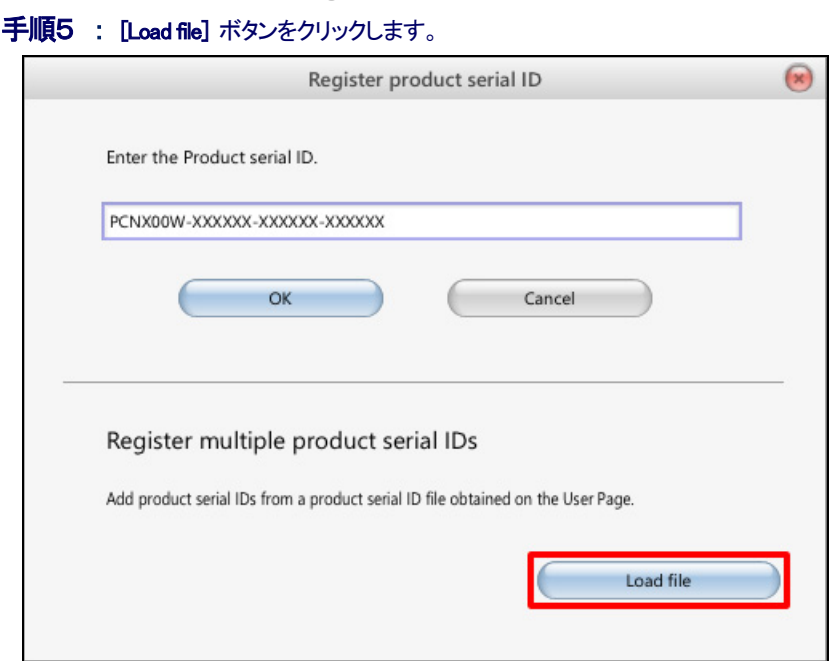

## 手順6 : 手順3でダウンロードしたファイルを指定し、[開K(0)] をクリックします。

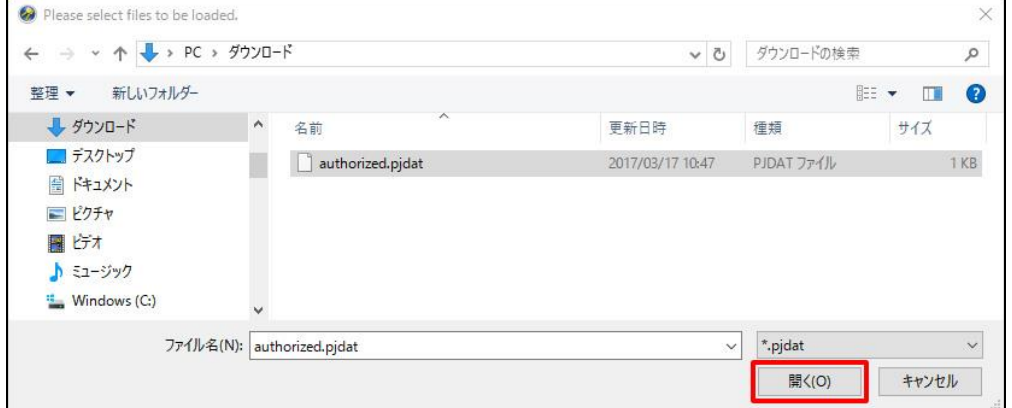

#### 千順7 : ライセンス一覧に新しくライセンスが追加されたことを確認します。

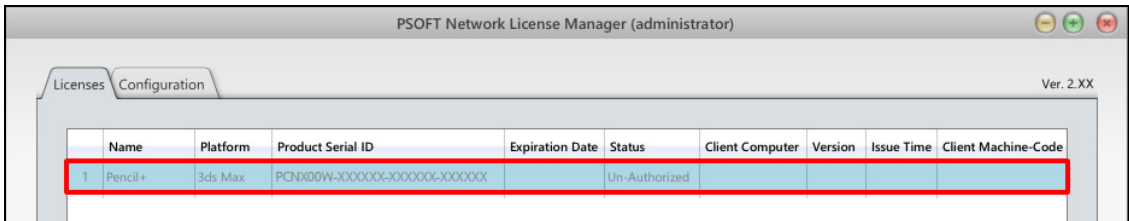

### [重要]

追加したライセンスはオーソライズされていない状態です。※ステータス[Un-Authorized]。 ライセンスを有効化するためにはオーソライズを行ってください。

## [ライセンスの削除]

製品シリアル ID を間違えて登録してしまった場合、以下の手順でライセンスを削除することが出来ます。

手順1 : 削除したいライセンスを選択します。

手順2 : [Delete] ボタンをクリックします。

©2007-2017 P SOFTHOUSE Co., Ltd. 10

## <span id="page-13-0"></span>6. ライセンスをオーソライズする

ライセンスのオーソライズ手順です。オンライン認証とオフライン認証の2つの方法があります。 ※オーソライズするライセンスの追加をまだ行っていない場合は、先にライセンスの追加を行ってください。

## <span id="page-13-1"></span>6-1.オンライン認証

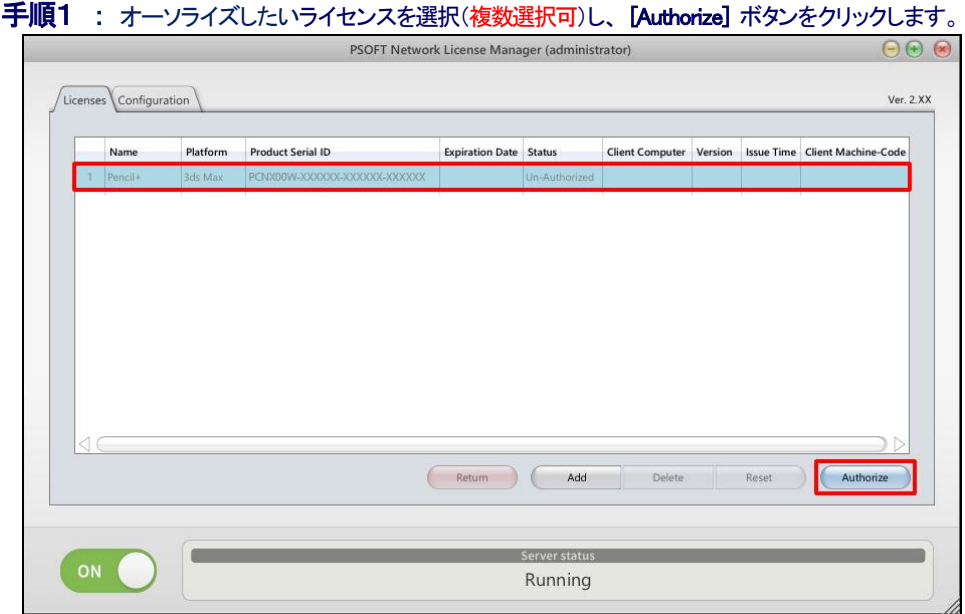

手順2 : Authorize online タブ内の入力欄に Login ID と Password を入力して [OK] ボタンをクリックします。 ※確認ダイアログが表示されますので、問題がなければ[OK]ボタンをクリックしてください。

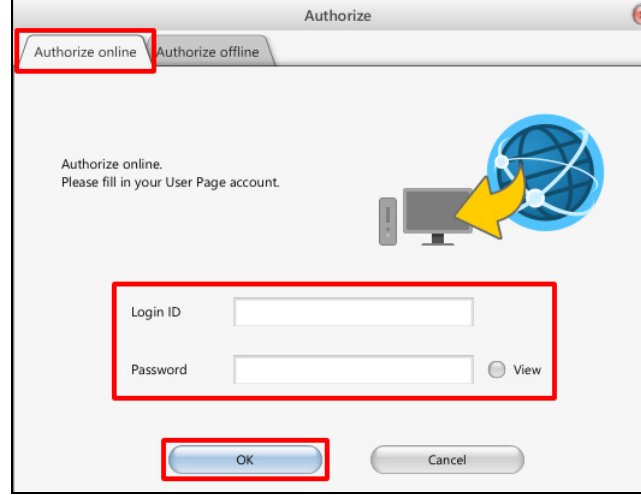

#### 手順3 : ライセンスのステータスを確認します。[Available] になっていればオーソライズ完了です。

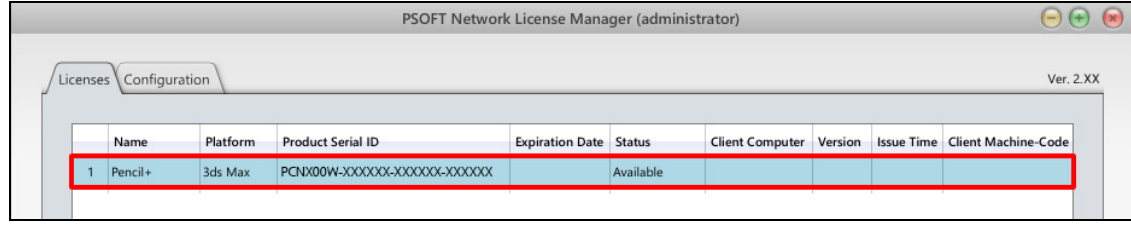

©2007-2017 P SOFTHOUSE Co., Ltd. 11

## <span id="page-14-0"></span>6-2. オフライン認証/ライセンスキーを入力して行う場合

### 手順1 : オーソライズしたいライセンスを1つ選択し、 [Authorize] ボタンをクリックします。

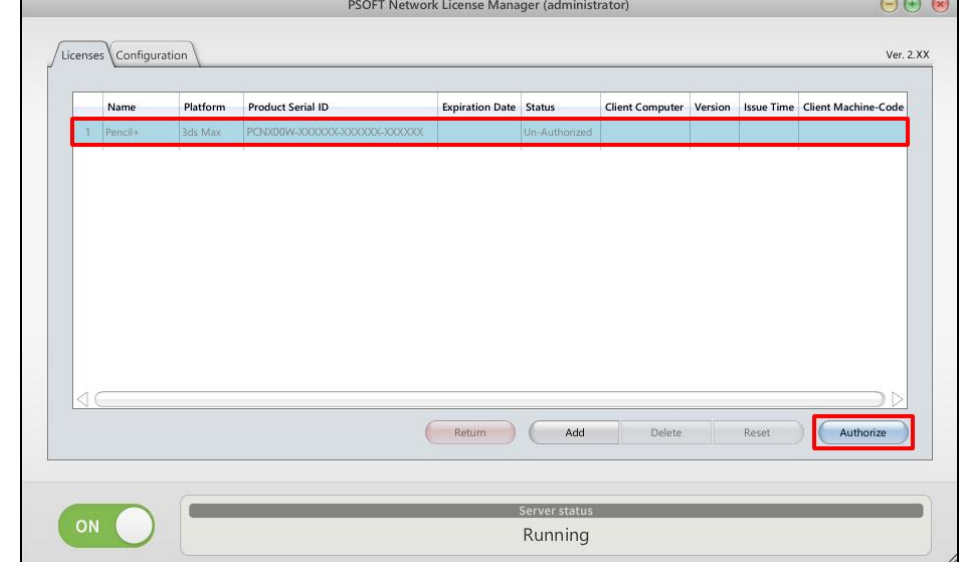

#### 手順2 : Authorize offline タブ内の Product Serial ID 欄と Machine Code 欄の内容を控えます。

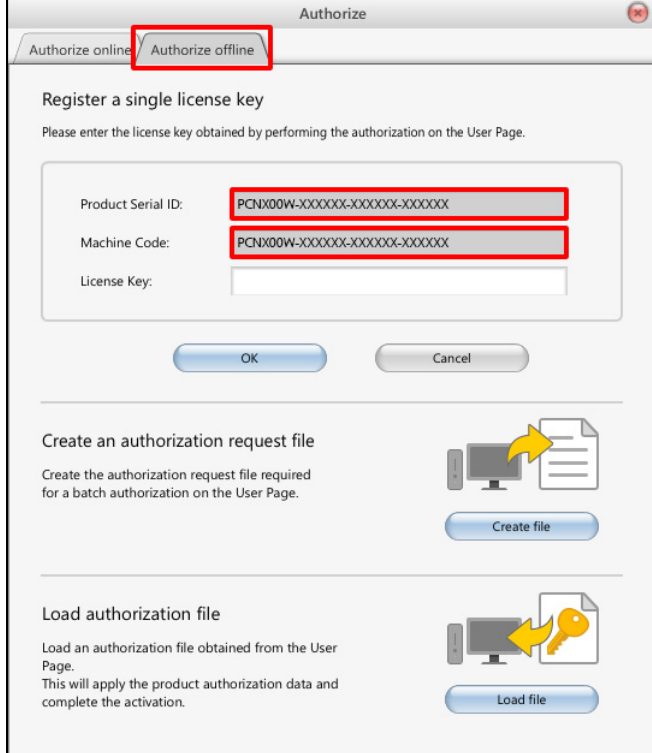

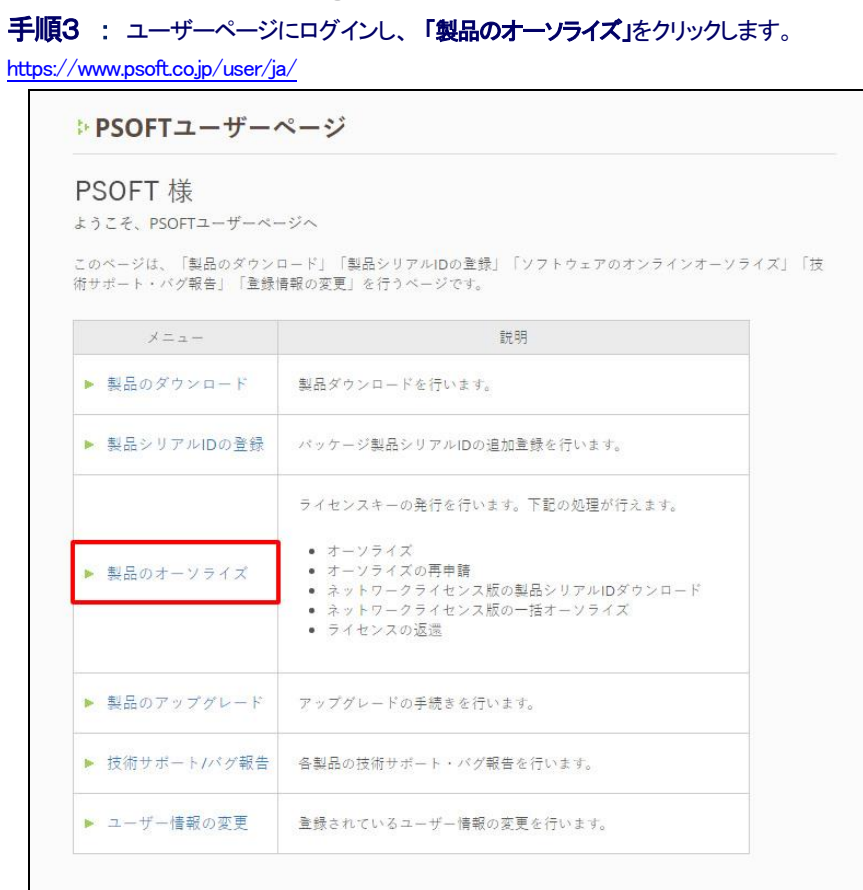

## 手順4 : 手順2で控えた製品シリアル ID と同じ ID の [オーソライズ] ボタンをクリックします。

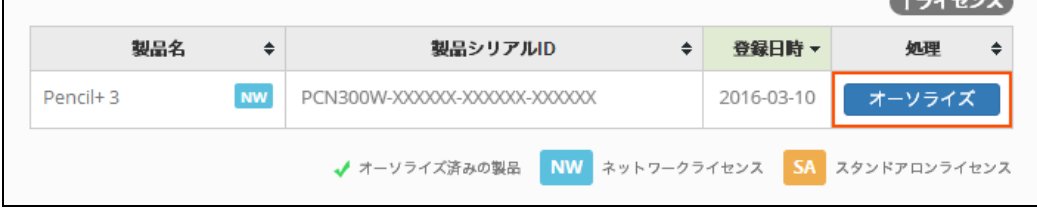

### 手順5 : 手順2で控えたマシンコードを入力し、「ライセンスキー発行」ボタンをクリックします。

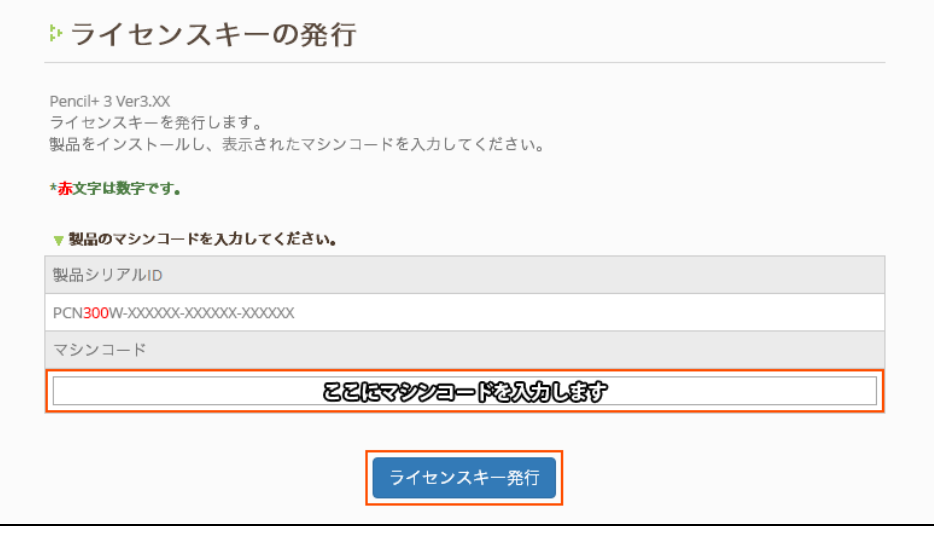

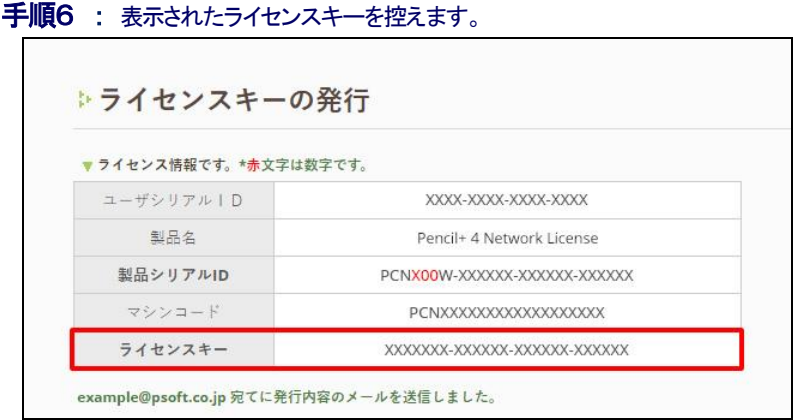

## 手順7 : 手順6で控えたライセンスキーを入力し、 [OK] ボタンをクリックします。

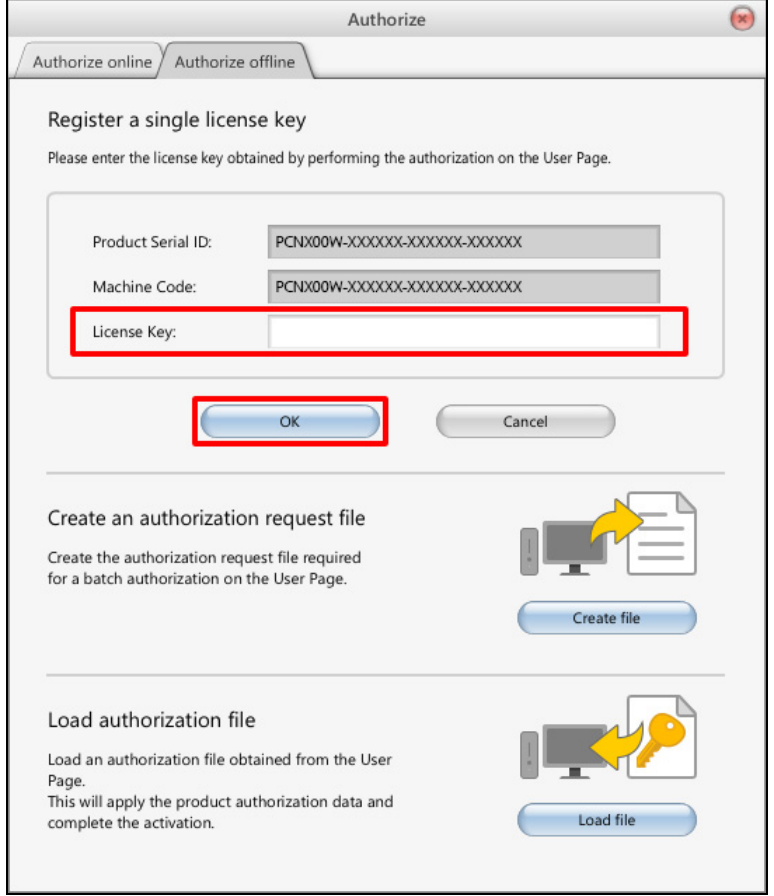

### 手順8 : ライセンスのステータスを確認します。[Available] になっていればオーソライズ完了です。

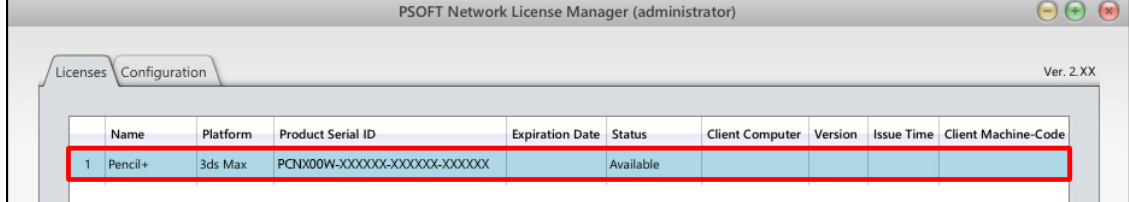

## <span id="page-17-0"></span>6-3. オフライン認証/ファイルでまとめて行う場合

## 手順1 : オーソライズしたいライセンスを選択(複数選択可)し、[Authorize] ボタンをクリックします。 PSOFT Network License Manager (administrator)  $\Theta$  $\Theta$ Licenses Configuration Ver.  $2.XX$ Name Platform Product Serial ID Expiration Date Status Client Computer Version Issue Time Client Machine-Code Return Add Delete Reset Authorize Running

### 手順2 : Authorize offline タブ内の[Create file] ボタンをクリックします。

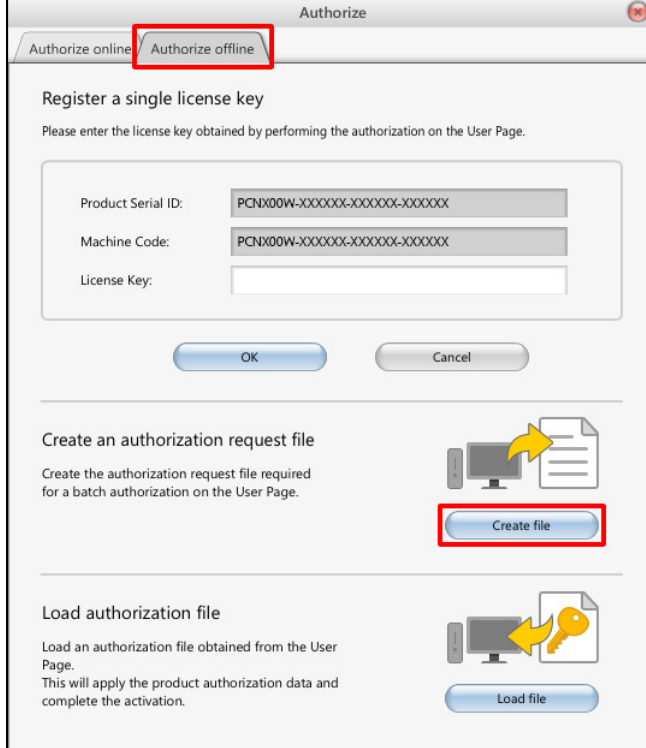

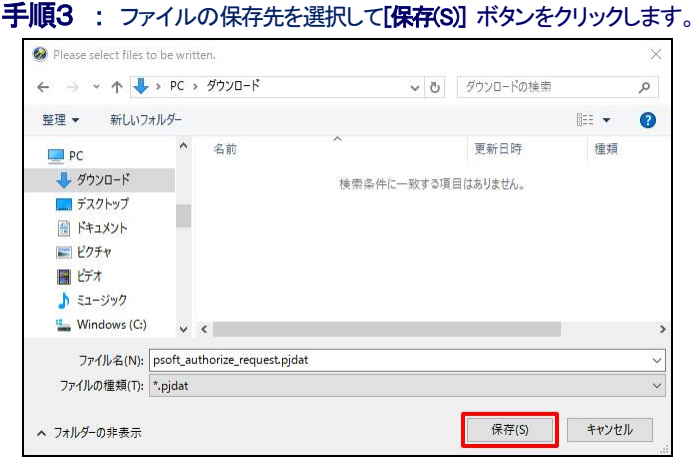

#### 手順4 : ユーザーページにログインし、[製品のオーソライズ]をクリックします。

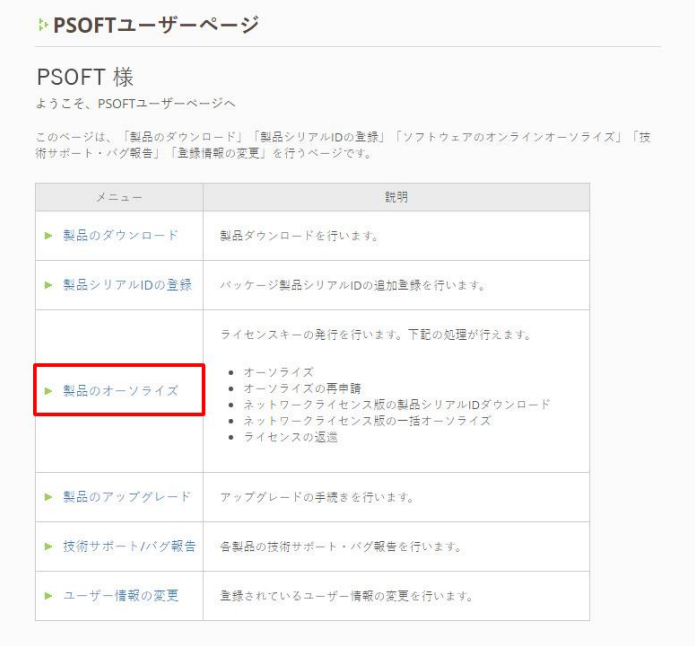

## 手順5 : [一括オーソライズ] をクリックします。

#### ネットワークライセンス用

▷ PSOFT Network License Managerへの一括登録/オーソライ ズ方法

● 複数のネットワークライセンスを一括で登録/オーソライズすることができます。

- <sub>第レいチ順は、PSOFT Network License Manager マニュアルをご確認ください。<br>- 詳しい手順は、PSOFT Network License Manager マニュアルをご確認ください。<br>- PSOFT Network License Manager はバージョン2.XX以降をご使用ください。</sub>
- 

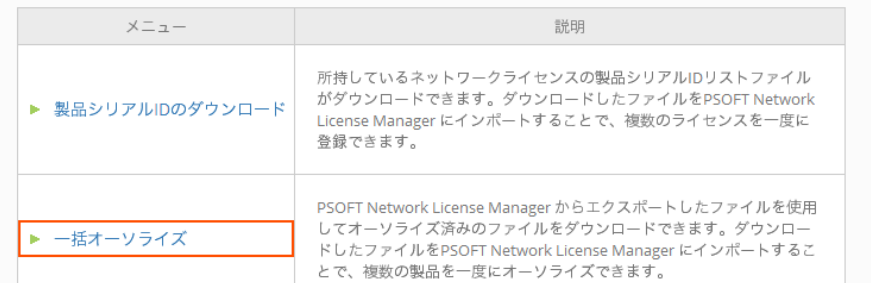

PSOFT Network License Manager オペレーションマニュアル **手順6 :** 手順3で保存したファイルを選択し、[アップロード] ボタンをクリックします。 ▷一括オーソライズ PSOFT Network License Manager に登録されているライセンスをまとめてオーソライズすることができます。 ● PSOFT Network License Manager からエクスポートしたファイル (\*.pdat) をアップロードしてください。 ファイルを選択 | 選択されていません アップロード

### 手順7 : オーソライズする製品にチェックを入れ、[オーソライズを実行] ボタンをクリックします。 ※次画面でライセンスファイルのダウンロードが始まります。

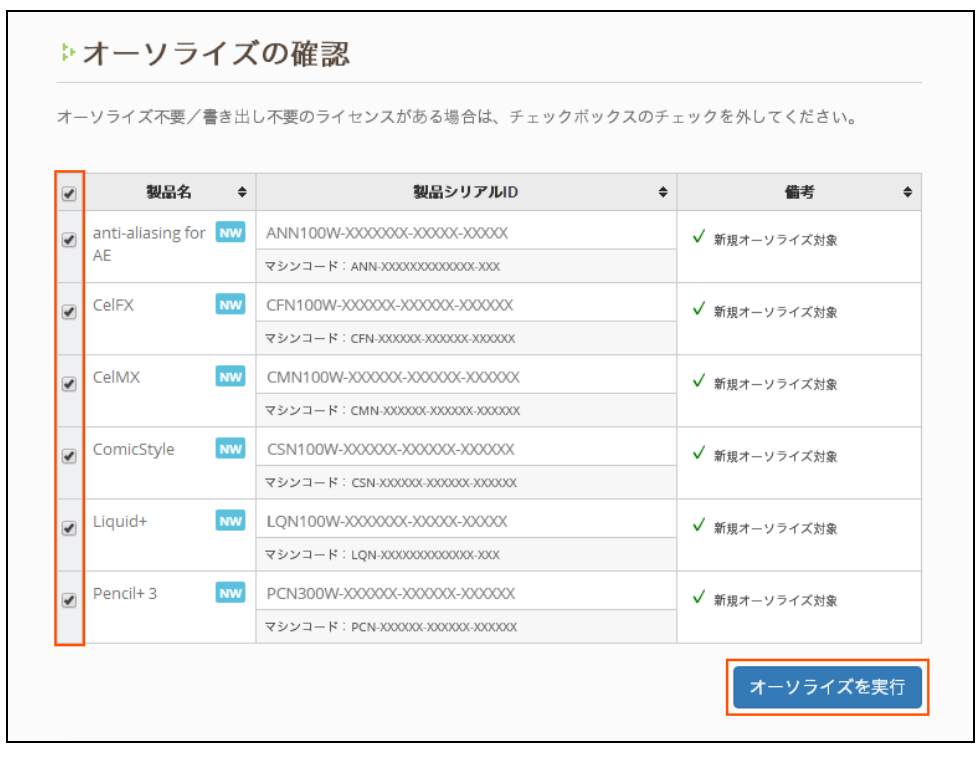

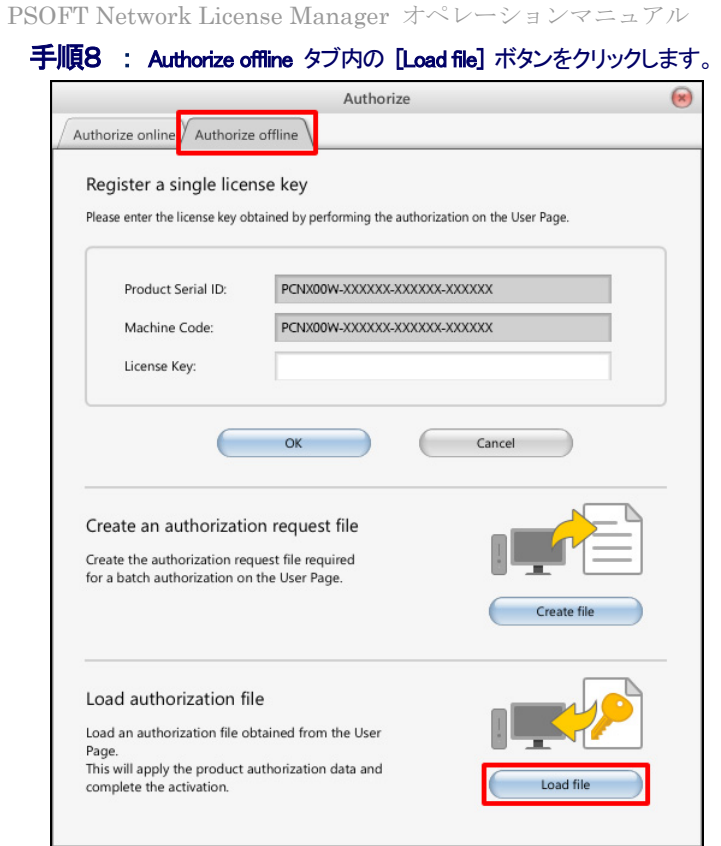

手順9 : 手順7でダウンロードしたファイルを選択し [開く(0)] ボタンをクリックします。

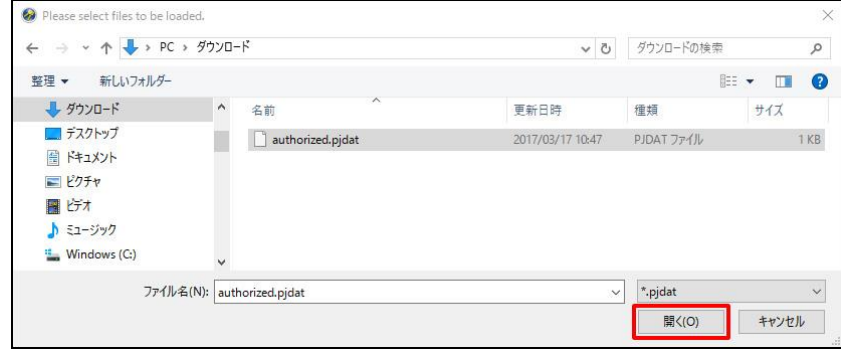

## 手順10 : ライセンスのステータスを確認します。[Available] になっていればオーソライズ完了です。

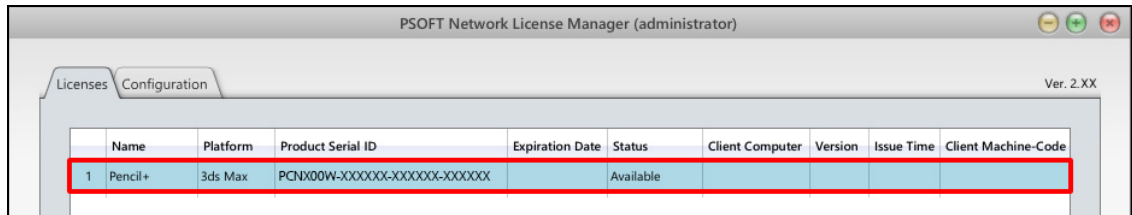

## <span id="page-21-0"></span>7. ライセンス解放/ライセンスリセット

ライセンスサーバのライセンスが、クライアント側のトラブルにより Reservedのままとなってしまった場合、以下の手順でライセ ンス解放/リセットすることが出来ます。

### <span id="page-21-1"></span>7-1.ライセンスの解放

手順1 : クライアント側のライセンス解放手順を行ってください。(クライアント毎に手順は異なりますのでクライアントのマ ニュアルを参照してください)

手順2 : プラグイン製品の場合はホストアプリケーションを再起動して、再度手順1をお試しください。

手順3 : トラブルが発生したクライアント PC を再起動して、再度手順1をお試しください。

## <span id="page-21-2"></span>7-2.ライセンスのリセット方法

「7-1. ライセンスを解放」の手順を実行しても Reserved 状態が解決しない場合、ライセンスをリセットする必要があります。 License タブを開き、次の手順でライセンスをリセットすることができます。

手順1 : リセットしたいライセンスを選択し、[ Reset ] ボタンをクリックします。

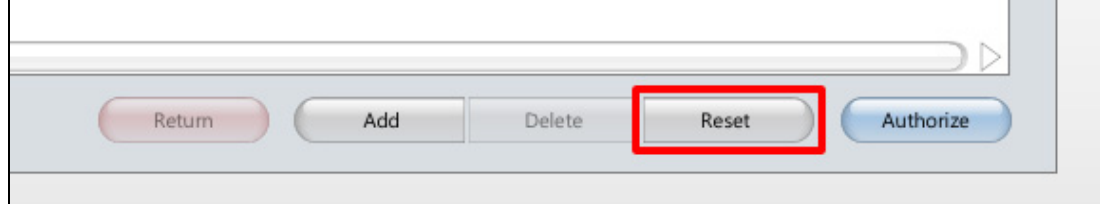

#### 手順2 : 確認メッセージが表示されますので、よろしければ [OK] ボタンをクリックします。

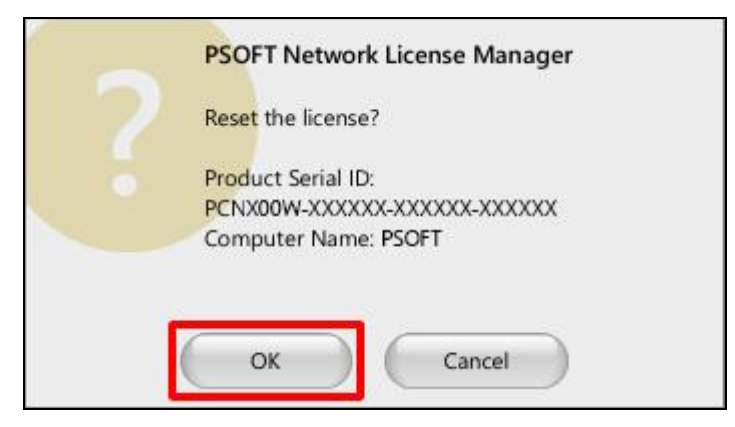

#### 手順3: ライセンスのステータスが[Reserved]から[Available]になったことを確認します。

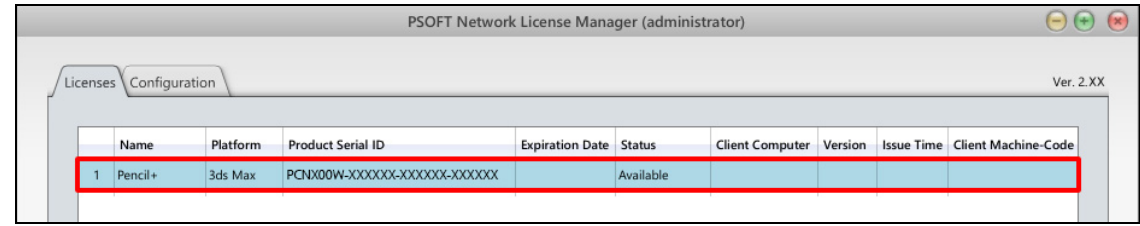

## <span id="page-22-0"></span>8. ライセンスの返還

ライセンスサーバの移行や、一部のライセンスを別の PC に移したい場合など、ライセンスを返還することでライセンスを移行 させることが出来ます。返還にはオンライン返還とオフライン返還の2つの方法があります。

## <span id="page-22-1"></span>8-1.オンライン返還

手順1 : 返還したいライセンスを選択(複数選択可)し、[ Return ] ボタンをクリックします。

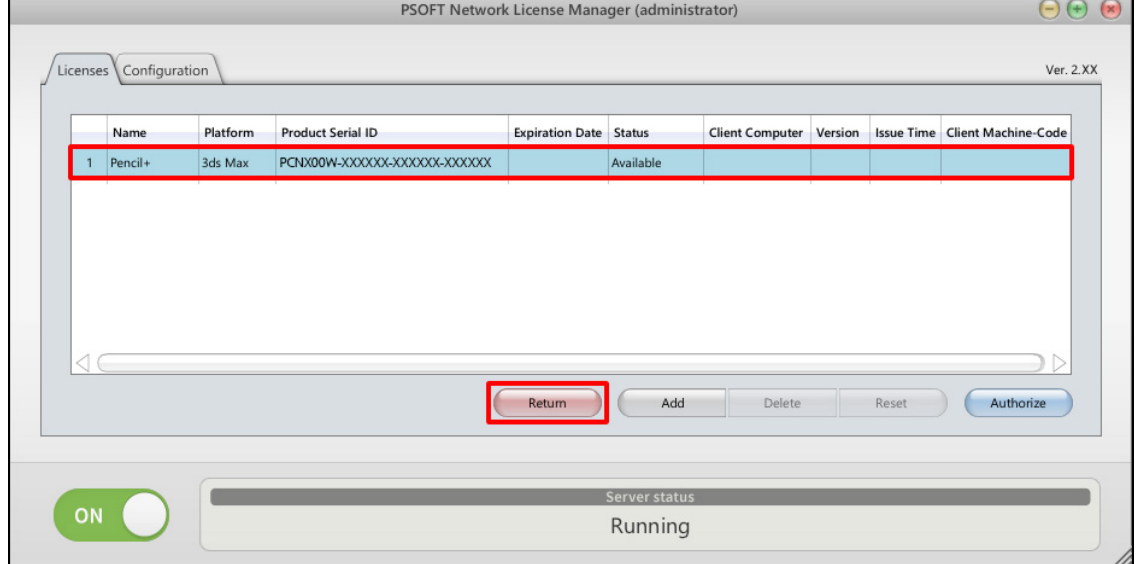

手順2 : Return online タブ内の入力欄に Login ID と Password を入力し [OK] ボタンをクリックします。 ※確認ダイアログが表示されますので、問題がなければ[OK]ボタンをクリックしてください。

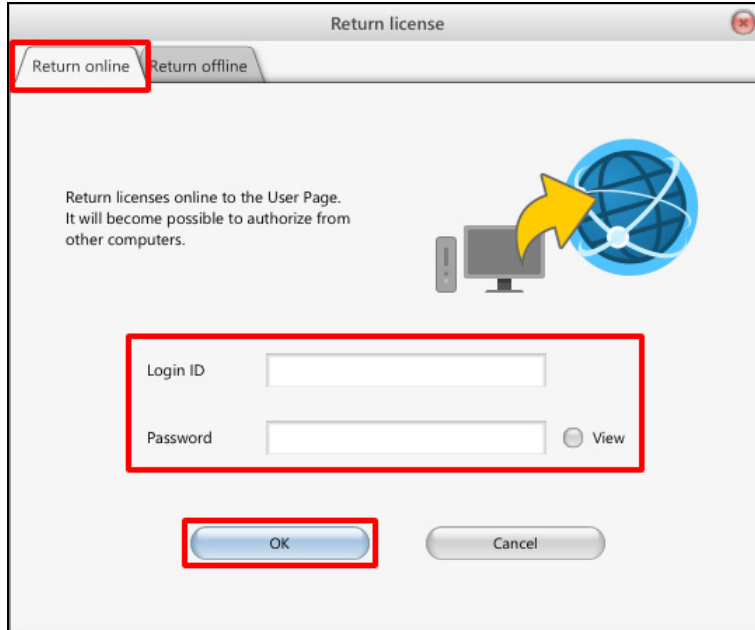

<span id="page-23-0"></span>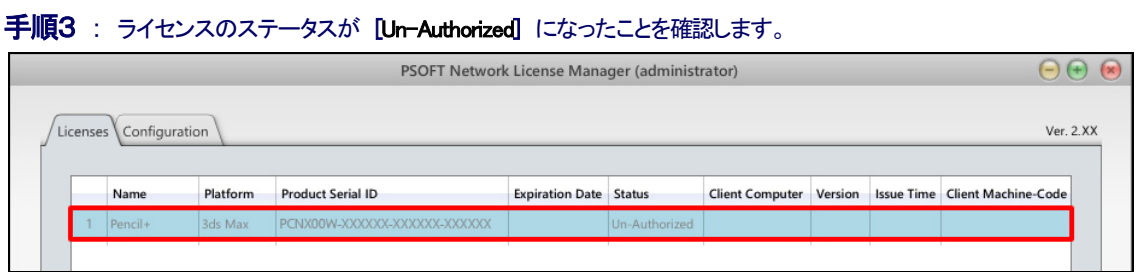

©2007-2017 P SOFTHOUSE Co., Ltd. 21

## 8-2.オフライン返還

## 手順1 : 返還するライセンスを選択(複数選択可)し、 [Return] ボタンをクリックします。

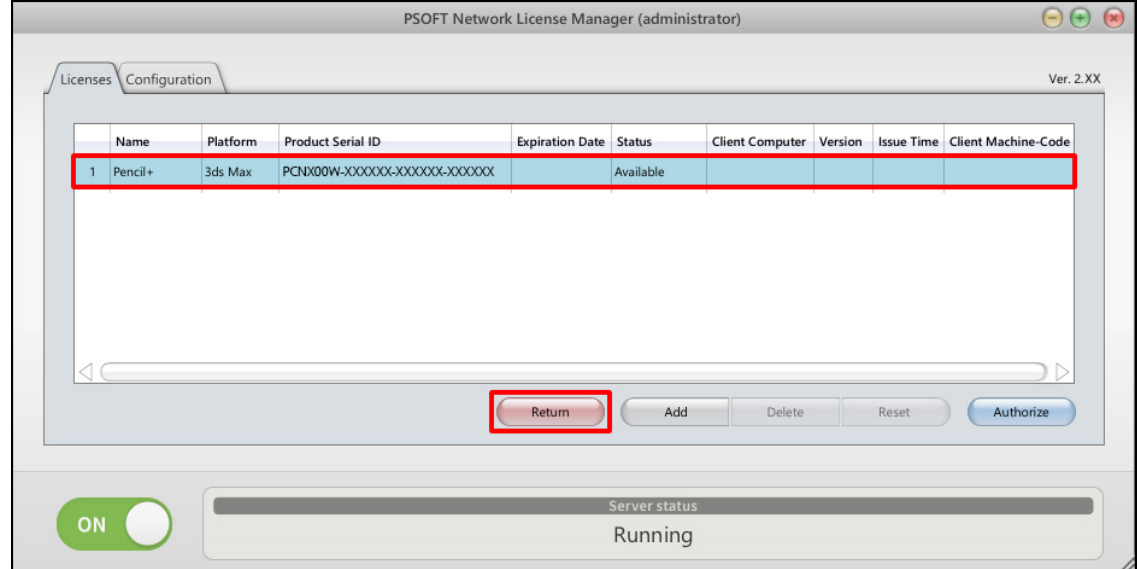

### 手順2: Return offline タブ内の [Create file] ボタンをクリックします。 ※確認ダイアログが表示されますので、問題がなければ[OK]ボタンをクリックしてください。

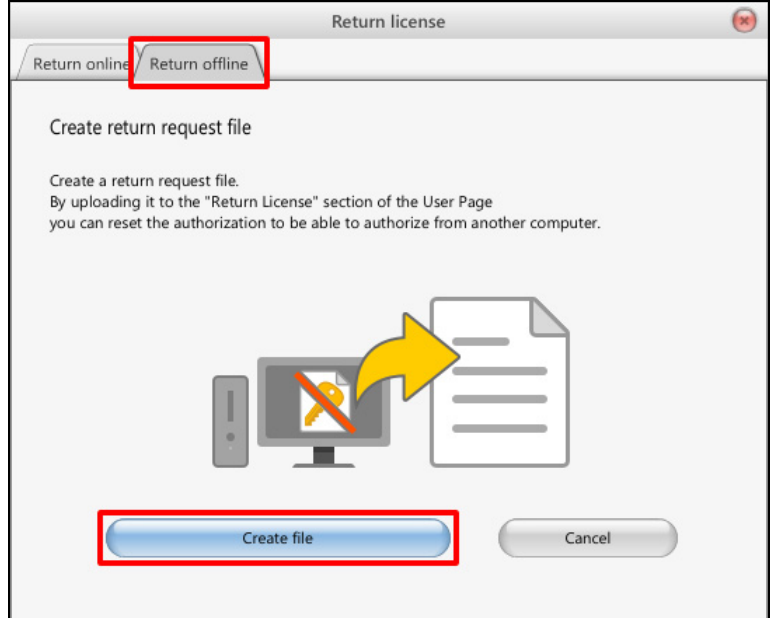

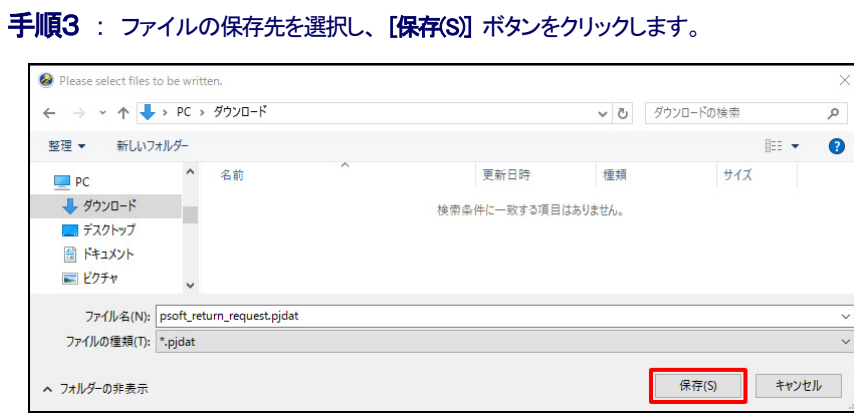

## 手順4 : ユーザーページにログインし、[製品のオーソライズ]をクリックします。

#### <https://www.psoft.co.jp/user/ja/>

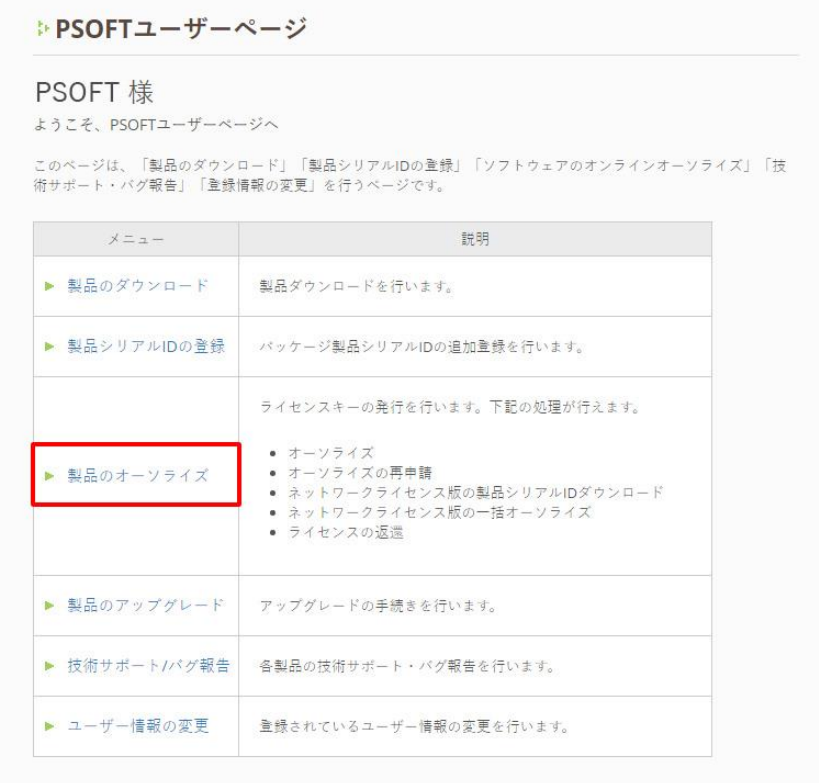

### 手順5 : [ライセンスの返還] をクリックします。

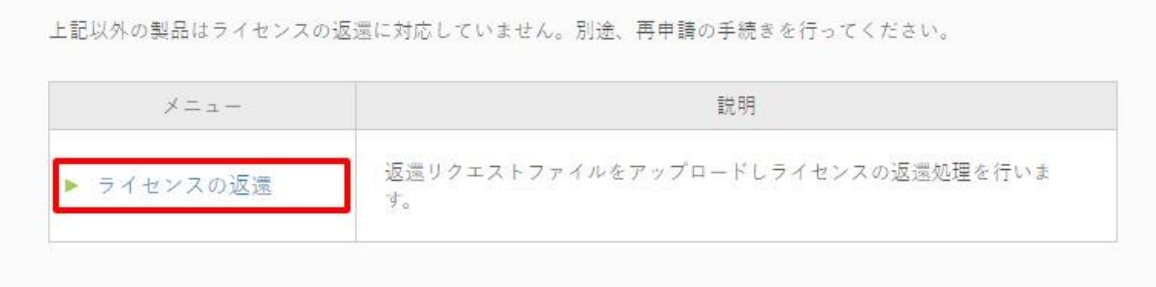

## 手順6 : 手順3で保存したファイルを指定し、[アップロード] ボタンをクリックします。

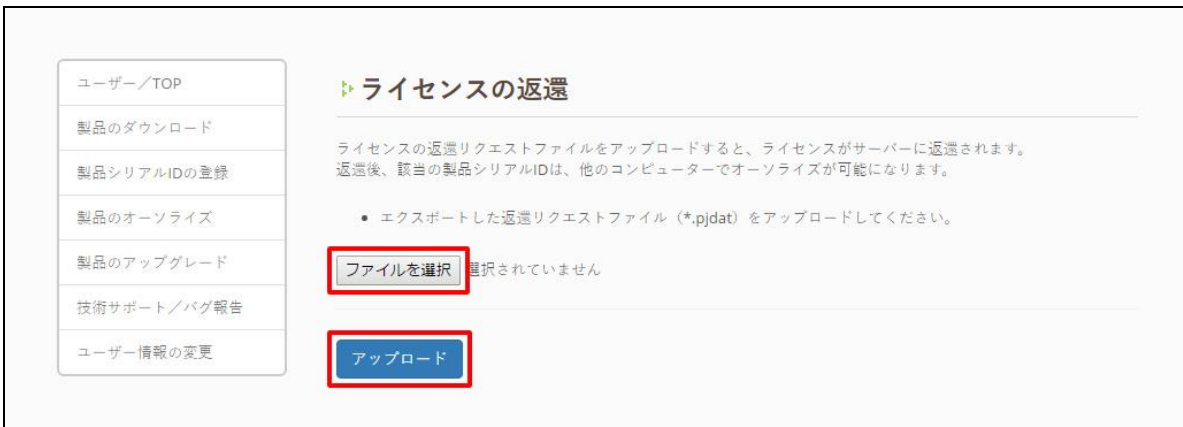

千順7 : ライセンスのステータスが変更されたことを確認します。

## <span id="page-27-0"></span>9. トラブルシューティング

よくある質問と回答を記載しています。トラブルが発生した場合、お問合せの前にこちらをお読み下さい。

## Q: クライアント PC からライセンスサーバに接続することができません。

A: ファイアウォールによりポートが使用できない場合があります。その場合、Windows ファイアウォールの設定を確認してポート を使用できる状態にして下さい。

また、サービスが停止している場合もクライアントが接続できなくなりますので、ライセンスマネージャーの設定画面を表示してサ ードスの開始状態を確認してください。

### Q: ライセンスサーバが故障したためライセンスを復旧させたい。

A: オーソライズ時のネットワークカードを他のPCに移すことが出来る場合は、ネットワークカードを新しいサーバPCに移し、以 前と同じライセンスキーを入力することでライセンスが再び使用できる状態となります。

この方法で復旧できない場合、代理店 又は PSOFT サポートまでご連絡ください。

#### バージョン 2.20 および 2.21 をお使いの場合

ライセンスマネージャーのバージョン 2.20 および2.21 にてオーソライズされた一部の製品で、同じネットワークカードを使って いる場合でも、システム環境を変更した場合に以前と同じライセンスキーが使えなくなるという不具合があります。該当バージ ョンのライセンスマネージャーをお使いの場合は最新のバージョンにアップデートしてください。 ※関連 [「Q: ネットワークカードを流用したのに以前のライセンスキーが使えない。」](#page-28-0)

#### Q: 製品シリアルが登録できない。

A:ライセンスマネージャーのバージョンが古いために登録できない場合があります(以前からライセンスマネージャーをお使い で、これまで登録されていなかった新しいネットワークライセンス製品を登録する場合など)。その場合は、PSOFT ユーザーペー ジより最新のライセンスマネージャーをダウンロードし、「2. [インストールとサーバの開始/停止」](#page-4-0)を参考にライセンスマネージャ ーを更新してください。

ライセンスマネージャーが最新の場合は、入力されているシリアルが正しいかどうか今一度ご確認ください。 それでも登録できない場合は、代理店 又は PSOFTサポートまでご連絡ください。

## Q: クライアントPCがライセンスを使用中、突然ライセンスを取得できなくなる。

A: ライセンスマネージャーが動作している場合、ライセンスマネージャーを一度停止し、再開してください。この状態で、ライセン スの取得をもう一度お試しください。

停止/再開をするには、必ず、ライセンスマネージャー設定画面の ON/OFF ボタンを使用してください。ライセンスマネージャー は、OS のサービスとして起動しています。ライセンスマネージャーの設定画面を閉じて、再度開くだけでは停止/再開すること はできません。

ご注意

ライセンスサーバが高負荷の場合、ライセンス取得に失敗する場合があります。サーバとなるPCは安定した状態でご使用くだ さい。

## <span id="page-28-0"></span>Q: ネットワークカードを流用したのに以前のライセンスキーが使えない。

A: ライセンスマネージャーのバージョン2.20および2.21にてオーソライズされたPencil+3およびCelFXでは、サーバPCのネッ トワークカードを流用した場合でも、システムドライブとなる HDD が変更されている場合に以前のライセンスキーが使えないとい う不具合があります。

ネットワークカード流用先のサーバーマシンにて再度オーソライズが必要となりますので[、support@psoft.co.jp](mailto:support@psoft.co.jp) 宛にタイトル「ライ センスマネージャー220/221 ネットワークカード流用時の不具合」として下記情報をお送りください。折り返し再オーソライズ方法 などの手続きについてご案内を差し上げます。

○必要な情報

・ユーザー名

・ユーザーシリアル ID(XXXX-XXXX-XXXX-XXXX)

・環境を変更される製品シリアル ID のうち Pencil+ 3、CelFX のもの

<span id="page-29-0"></span>10. お問い合わせ

お問い合わせは、各担当窓口、お問い合わせフォームから承ります。

## 製品情報

製品の詳しい情報は当社ウェブサイトからご覧頂くことが出来ます。

株式会社ピー・ソフトハウス <http://www.psoft.co.jp/>

## 製品や購入方法

製品や購入方法についてのお問い合わせは下記専用フォームにて受け付けております。

お問合せフォーム : <http://www.psoft.co.jp/jp/contact/>

## 技術サポートおよびバグ報告等

技術サポート/バグ報告はユーザーページ内の専用フォームにて受け付けております。

ユーザーページ : <https://www.psoft.co.jp/user/ja/>